Information technology center Academic Computing Section

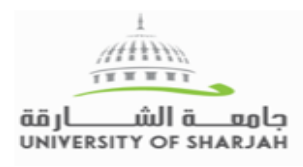

## **BLACKBOARD STUDENT GUIDE**

## **Blackboard @ UOS** Blackboard is your e-learning platform for a learning centric technology. **Login to Blackboard**  $\epsilon$ **Ouick Links** 1. Open the University website **[http://www.sharjah.ac.ae](http://www.sharjah.ac.ae/)** 2. Click **MyUOS Portal** link MyUOS If you are not in the University "SHARJAH" domain Faculty Directory Enter your Username and password as below: Libraries **Username: SHARJAH\Your University ID Password: University Network password BLACKBOARD** My Email X My UDC 3. Click on **Blackboard Bb** Blackboard 4. Click **Login** My Bb<sub>uos</sub> Login Blackboard" You can also visit Blackboard site directly through below link: [https://elearning.sharjah.ac.ae](https://elearning.sharjah.ac.ae/)

5. Choose login"

Login

https://exadfs<br>password. Username Password

Cancel

Sign in

- 6. If you are connected in the university of Sharjah network, blackboard will open based on your PC Login username
- 7. If you are login from outside UoS network, a popup window will appear. Insert your username and password as follows: Sign in

**Username: Sharjah\Your University ID Password: University Network password** 

## **The main navigation in Blackboard**

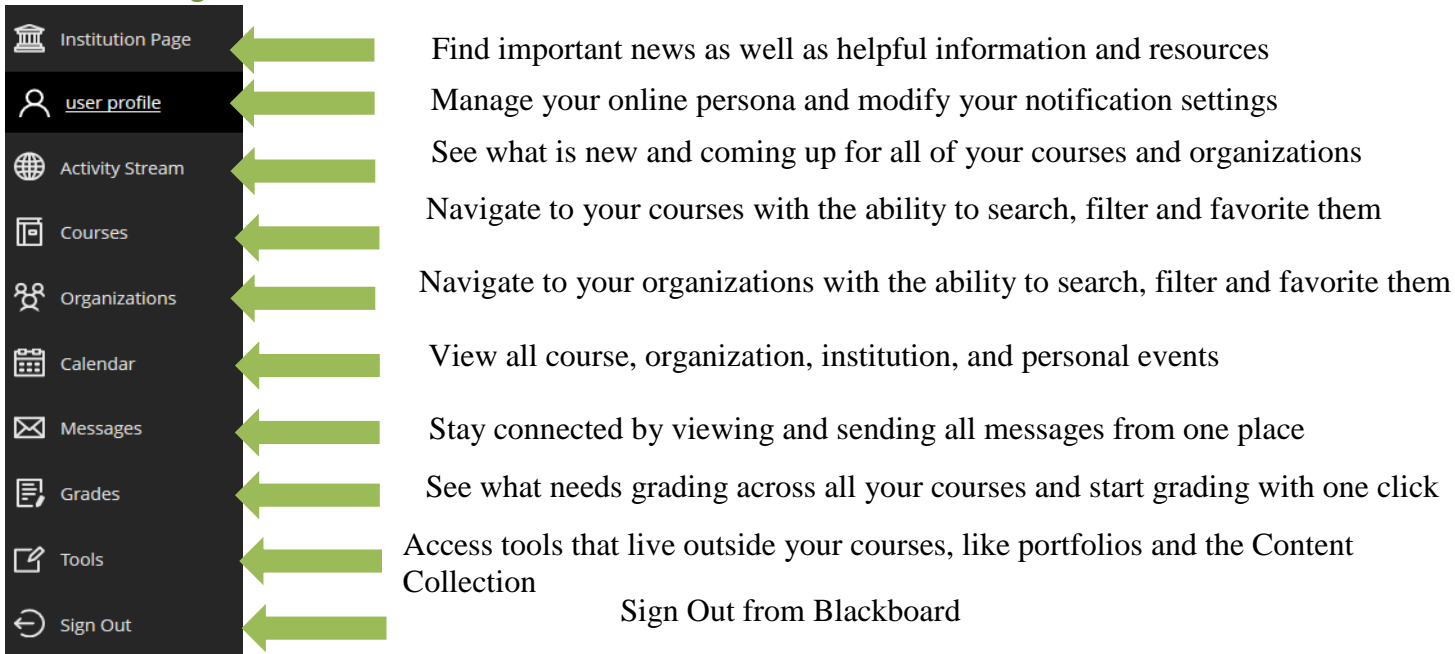

## **How can I submit my homework to my instructor?**

- From the **course content** select the Assignments link
- Click on the Required Assignment
- Attach the file for submission by clicking the Browse My Computer button
- Click Submit

*NOTE: SafeAssign accepts files in Microsoft Word (doc and docx)/ OpenOffice (odt)/ TXT / RTF / HTML / PDF formats only* **How to submit a Turnitin Assignment?**

- 1) Click on Assignment available
- 2) Click on upload submission
- 3) Type the submission title [1]
- 4) Click on choose file to upload file [2]
- 5) Click on Text input to type text [3]
- 6) Click on cloud submission to upload from Dropbox, OneDrive, Google Drive [4]
- 7) Click on Submit to Turnitin

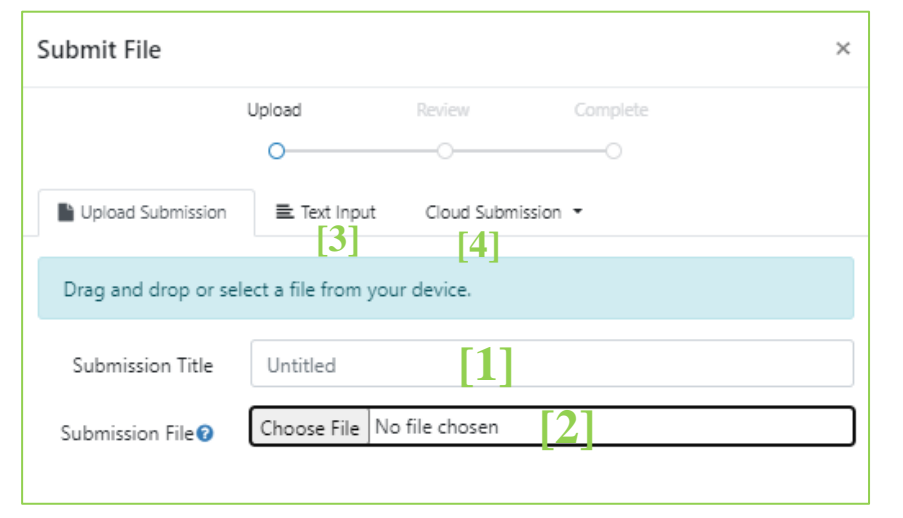

**To check similarity report open the assignment and click on similarity as follows How can I Enter Blackboard Collaborate Ultra?**

- From Course Menu, click on online courses **Online Lecture** or **Blackboard collaborate**
- Click on the session available (in progress)
- Choose join session

**Tools you can use in session:**

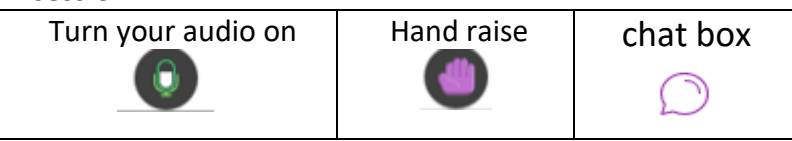

**For Help: Site** [KNOW BLACKBOARD](http://www.sharjah.ac.ae/en/Administration/ITC/KnowBB/HS/Pages/default.aspx) **| Email** [servicesesk@sharjah.ac.ae](mailto:helpdesk@sharjah.ac.ae) **| Tel.** 06-5050000

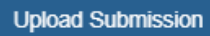

**Similarity**  $\blacksquare$  8%